**OD** Comerciser

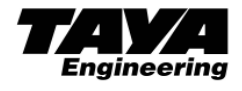

 ♯2708 PCソフトウェア ♯2708 PC Software Instructions 取扱説明書

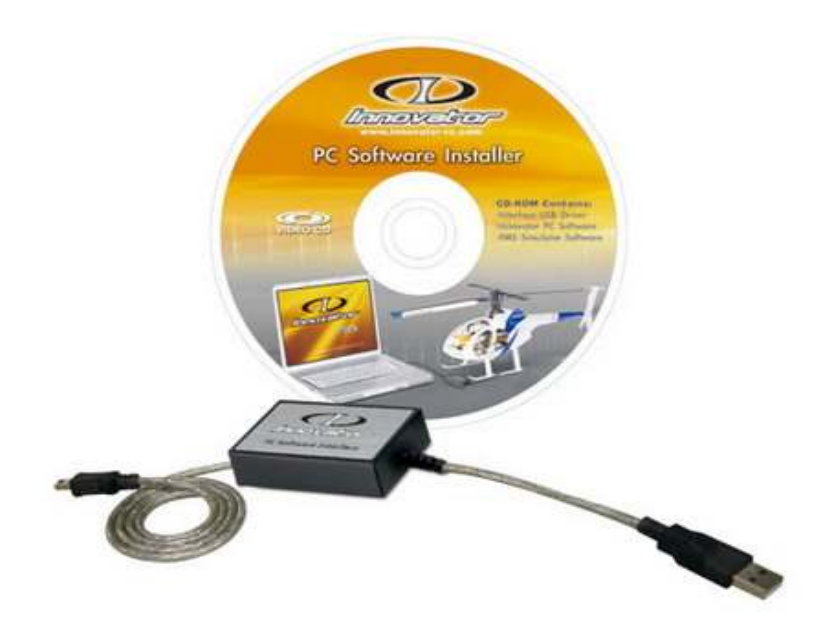

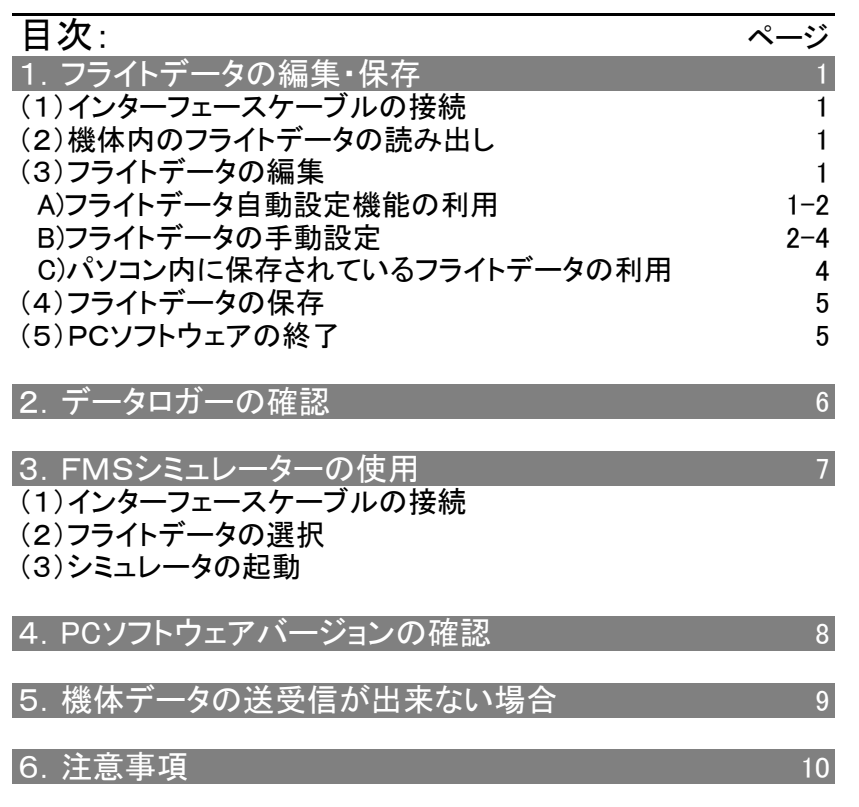

ご注意: 本取扱い説明はパソコンにPCソフトウェアをインストールした後に使用してください。 PCソフトウェアのVer3.40を基に作成しています。バージョンにより内容が異なる場合があります。 6.注意事項をお読みになってからPCソフトウェアをお使いください。

TAYAエンジニアリング株式会社 110926

## |1. フライトデータ(ピッチカーブ等のセッティングデータ)の編集・保存

## (1)インターフェースケーブルの接続

#### ・パソコン本体を起動します。

・パソコン本体(USB端子)とイノベーター(ミニUSB端子)を付属のインターフェースケーブルで接続します。(機 体の電源は自動で入ります。バッテリーの電圧値等を確認する際はバッテリーを機体に装填した後にインター フェースケーブルをつないでください。)

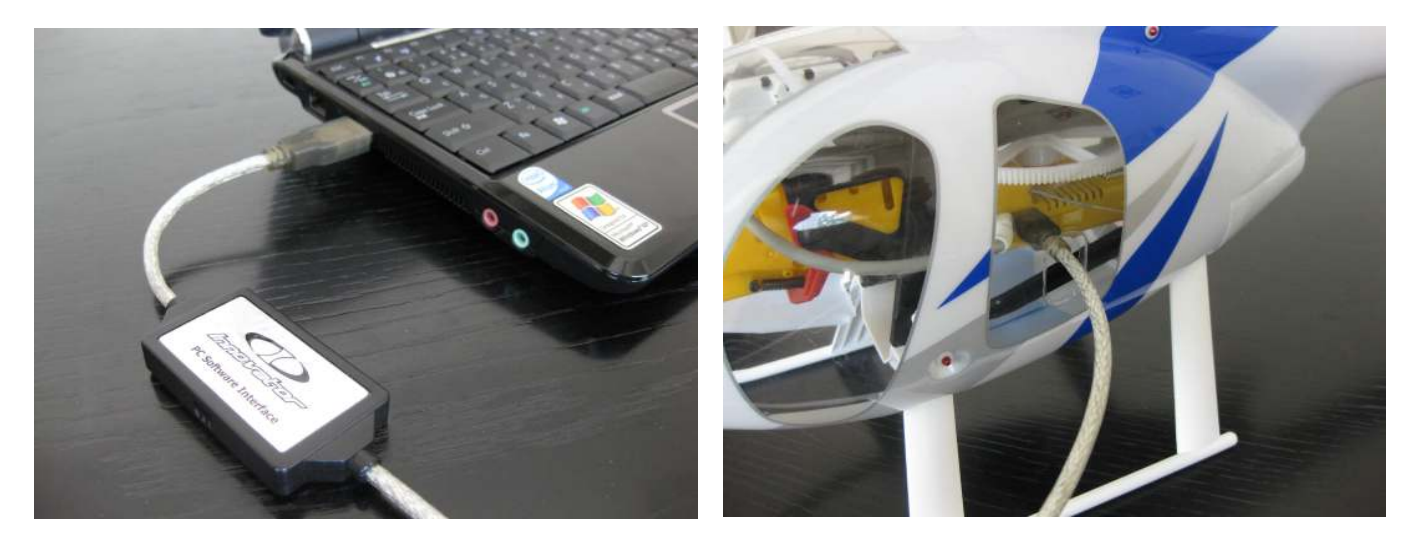

### (2)機体内のフライトデータの読み出し

PCソフトウエアを起動させると初期画面が表示されます。 機体のフライトデータを読み取るにはRead Data Selectの「Heli」をクリックしてください。(USBの認識にやや 時間がかかる場合があるのでPCソフトウエアを起動後10秒程度待ってからHeliをクリックしてください。)

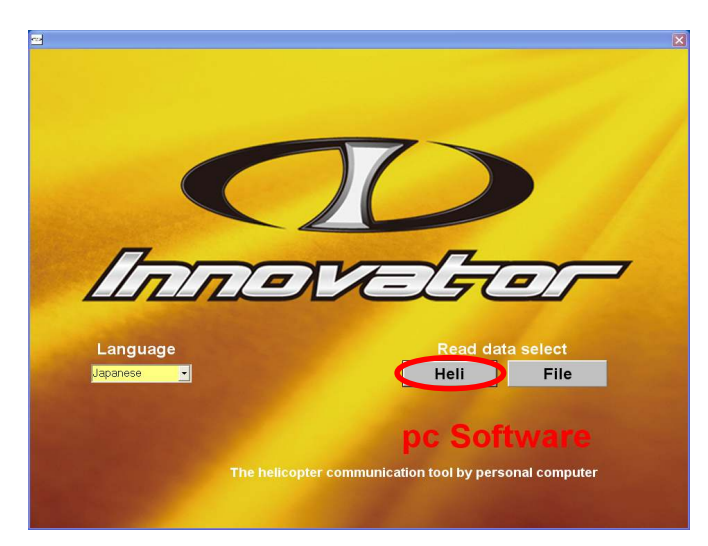

参考:「File」をクリックするとパソコン内に保存されて いるフライトデータのリストが表示されます。呼び出し たいファイルを選択して開いてください。 MD530出荷時設定:PCS-Nor-Hov-0001 EXP出荷時設定:PCS-Nor-Sport-0001 その他:MD530にはPcs-Nor-Hov-0002、EXPには .<br>!PCS-F3C-0001・PCS-3D-0001が用意されていま す。

|注意点:インターフェースケーブルを機体につながず に「Heli」をクリックするとエラー(Fail ,please Connect the cable)になります。エラーになった場合は一旦イ |ンターフェースケーブルをパソコンから外し、再度つな| いでから操作を行ってください。

## (3)フライトデータの編集

フライトデータの編集はA)フライトデータ自動設定機能を利用する方法、B)フライトデータを手動で設定する方 法、C)パソコン内に保存されているフライトデータを使用する方法の3通りあります。

### A) フライトデータ自動設定機能の利用

- a) 「システム設定」-「機体情報選択」を実際の機体の状態に合わせて項目を選択します。(例えばウッドメイン ローター(PV1023)を使用している場合は「メインローター」の項目を「EXP Wood」に変更します。)
- b) 「フライトデータ自動設定」をクリックすると、ピッチカーブ・ローター回転等がウッドローターを使用した場合の標 準的な設定値に自動的に変更されます。
- c) 自動設定されたフライトデータを確認した後、「データ送信」-「機体」をクリックしてフライトデータを機体に送信 します。

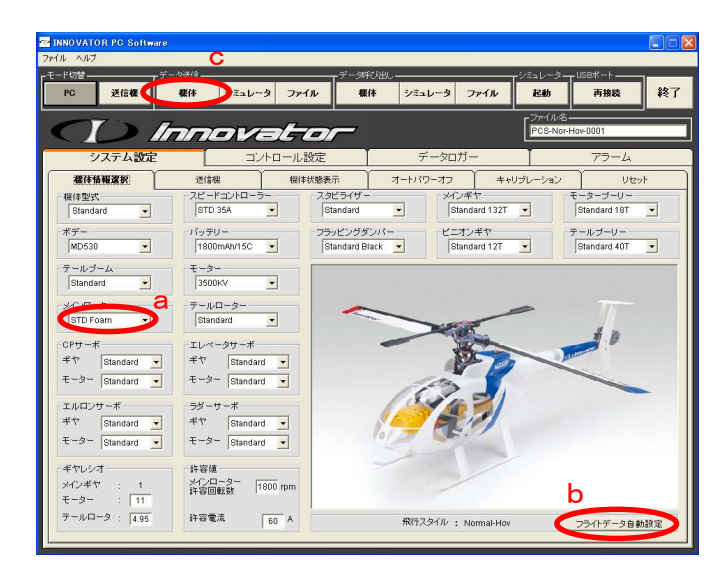

|注意点:設定編集後は自己責任で安全性を確認して! ください。

また、架空の部品登録によるフライトデータの作成は 大変危険ですので絶対に行わないでください。 イノベーター専用送信機をお使いの場合は「モード |切替」-<u>「送信機」をクリックしないでください。</u>

- 参考:「モード切替」-「送信機」はFUTABAモジュール (AQ2254)又はJRモジュール(AQ2271)を使用し、送 信機側の設定機能を用いてピッチカーブ等を設定す る際に使用します。(「モード切替」-「送信機」をクリッ クするとピッチカーブ等が未設定の状態になります。)

## B)フライトデータの手動設定

### 設定例1:メインローター回転数を変更する場合

・「コントロール設定」-「ガバナー」のタブをクリックして設定画面を表示させます。

例えば、「ガバナー」のメインローター回転数を1700rpmから1800rpmに変更した場合、「CPカーブ」のP3を中心 に3~5%程度数値を下げます。(ホバリング時のスロットル位置を同じにするためです。)

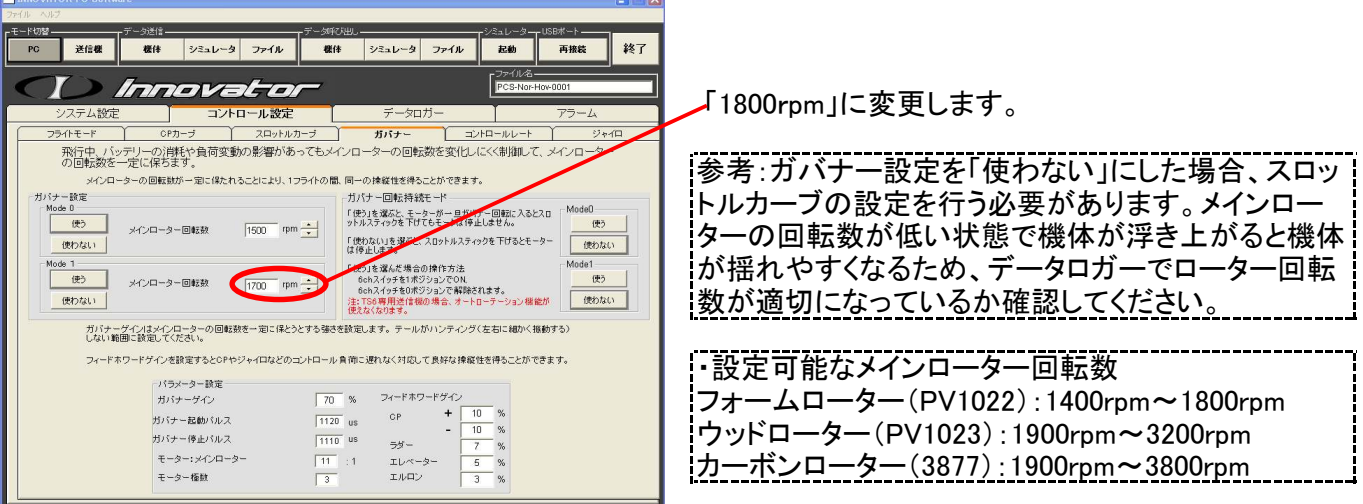

・「コントロール設定」-「CPカーブ」のタブをクリックして設定画面を表示させます。

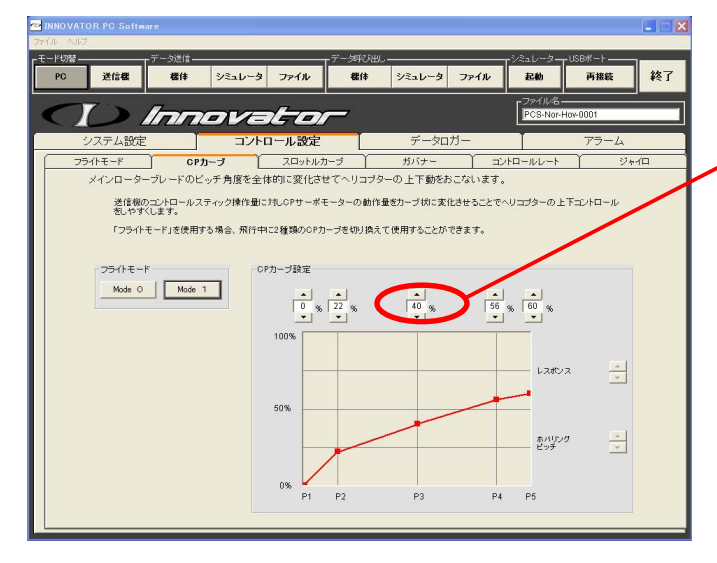

P3を中心に3~5%程度下げます。

|注意点:MD530の場合はCPカーブの値(P5)を65%以 | 上に設定しないでください。CP角度が過剰になり機体 が揺れやすくなります。

#### 設定例2:コントロールレートを変更する場合

a)「レート」でサーボモーターの動作量を設定します。 「エクスポネンシャル」で送信機スティックが中立付近の動作量を設定します。

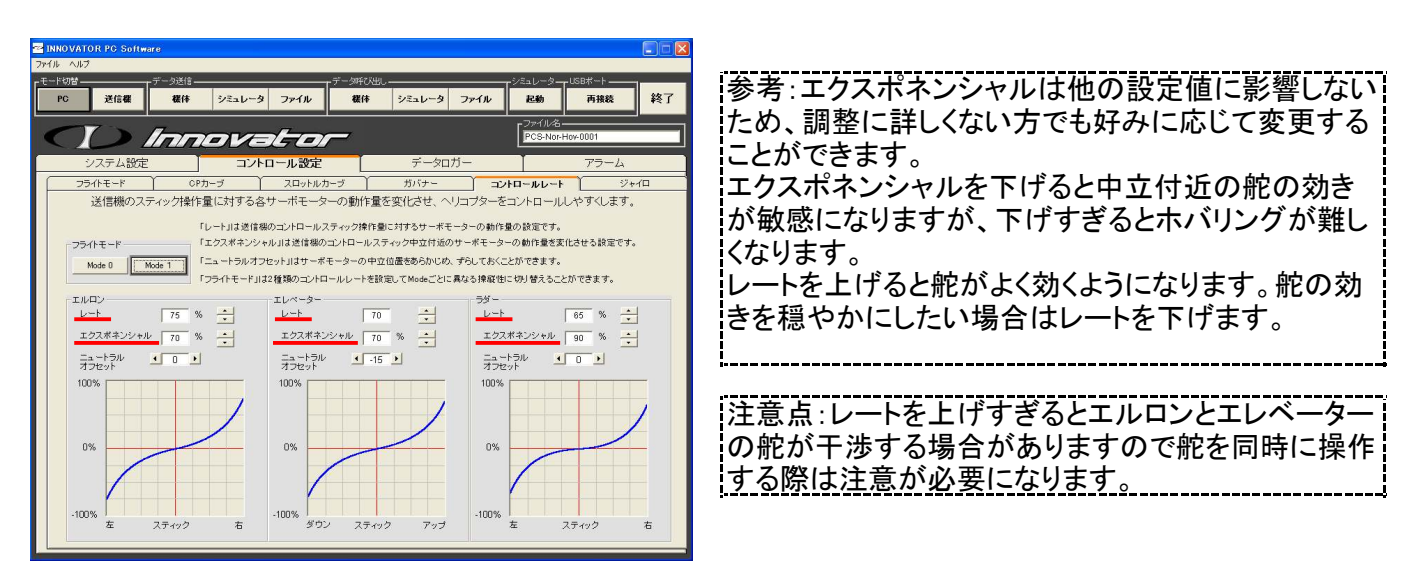

b)「データ送信」-「機体」をクリックしてフライトデータを機体に送信します。

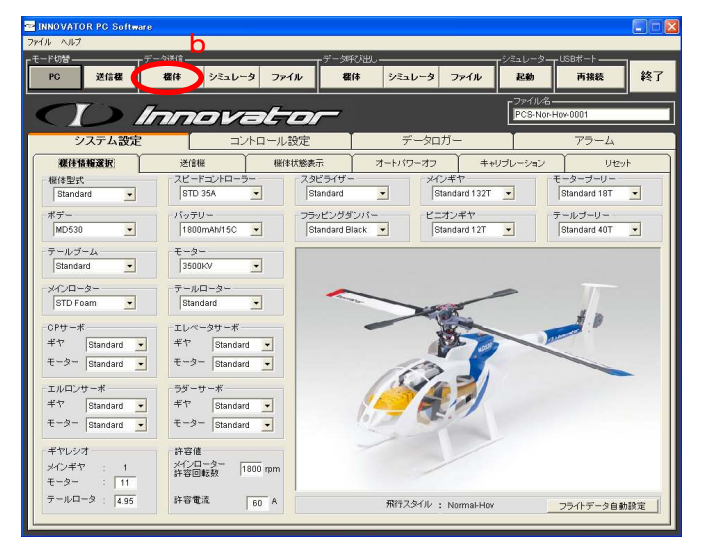

### 設定例3:アラーム設定を変更する場合

・「アラーム」-「アラーム設定」のタブをクリックして設定画面を表示させます。

バッテリー残量の項目はバッテリーの残りが少なくなったときのアラームを設定する項目です。例えば、「バッ テリー残量」の「電圧10.6V以下」-「テール振り」を「消費容量1200mAh以上」-「テール振り」に変更します。

- a) 「消費容量」にチェックを入れます。
- b) 「1300mAh以上」を「1200mAh以上」に変更します。 これによりバッテリーを1200mA消費すると機体がテールを振ってバッテリー残量が少ないことを教えてくれるよ うになります。
- c) 「データ送信」-「機体」をクリックしてフライトデータを機体に送信します。

EXP用バッテリー(品番 2816)はMD530用リポバッテリー(品番 2815)よりフライト時の電圧が高くなるため、 「10.6V以下」-「テール振り」に設定すると過放電になりやすくバッテリーを傷める恐れがあることから消費容量 (1200mAh)で使用することをお奨めします。

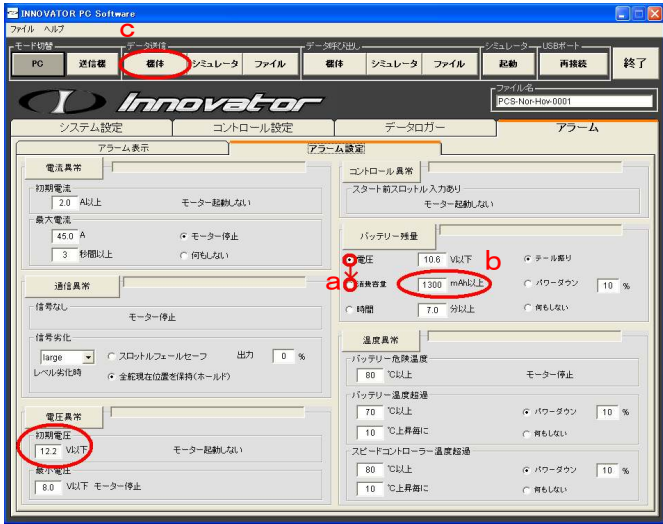

参考:イノベーターは満充電のバッテリーを用いてフ ライトすることを前提としているため、バッテリー電圧 。<br>12.2V以下の場合は機体がスタートできないように なっています。 |変更する場合は「電圧異常」ー「初期電圧」の項目で 変更ができます。

注意点:「バッテリー残量」を「消費容量」に設定した 場合、バッテリ残量が少ないバッテリーでフライトを開 始すると設定した設定容量を消費する前にバッテリー が8.0V以下(モーター停止)になることが考えられるた め注意が必要です。

## C)パソコン内に保存されているフライトデータの利用

例えばMD530の出荷時設定(PCS-Nor-Hov-0001)をPCS-Nor-Hov-0002のフライトデータに変更します。 (PCS-Nor-Hov-0002はPCソフトウェアに標準で用意されているフライトデータです。)

- a)「データ呼び出し」-「ファイル」をクリックします。
- b)Normalフォルダ内にあるPcs-Nor-Hov-0002をクリックします。
- c) File Openが開いたら「開く(O)」をクリックしてフライトデータを表示させます。

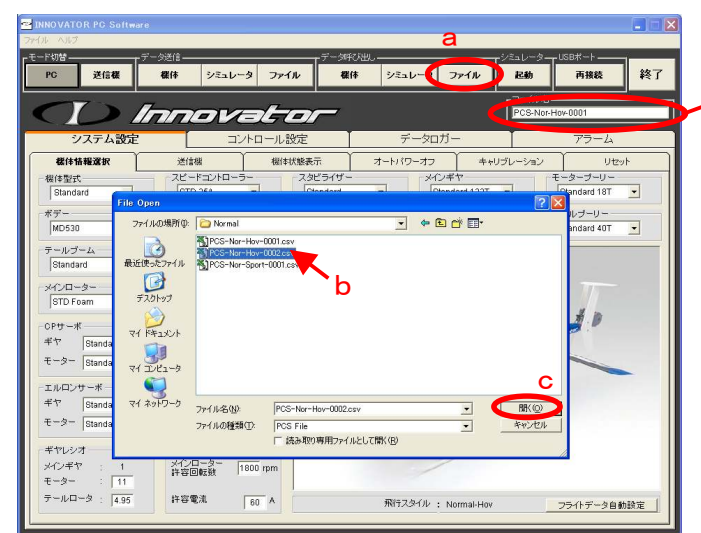

「PCS-Nor-Hov-0001」

参考:イノベーターEXPはPCソフトウェアに標準で PCS-Nor-Sport-0001(出荷時設定)、PCS-F3C-0001、PCS-3D-0001が用意されています。

- d)フライトデータがPCS-Nor-Hov-0002に変更されていることを確認します。
- e) 「データ送信」-「機体」をクリックしてフライトデータを機体に送信します。

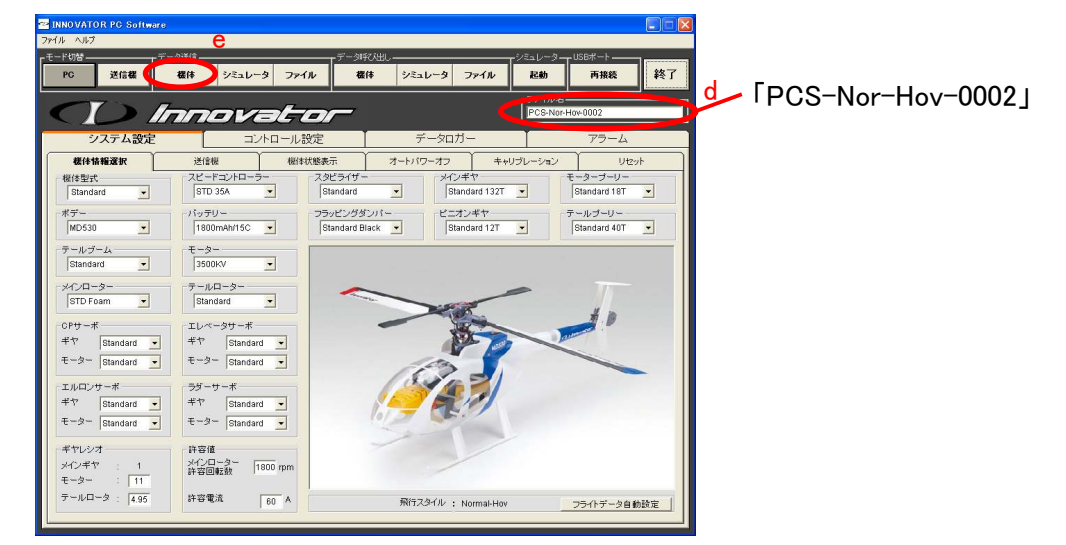

# (4)フライトデータの保存

編集したフライトデータをパソコンに保存して、フライトデータを呼び出せるようにします。 a)「データ送信」-「ファイル」をクリックします。

b)File Saveが開いたらファイル名の欄に名前を入力します。

c)「保存(S)」をクリックしてフライトデータをパソコンに保存します。

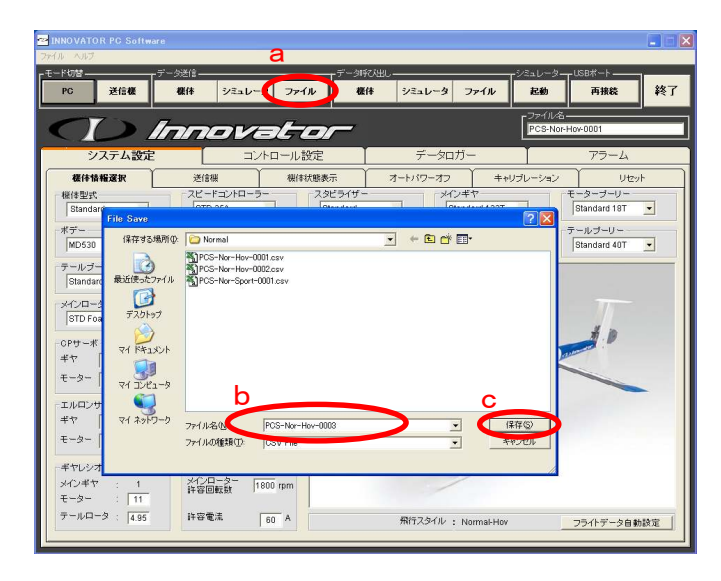

|参考:フライトデータのファイル名は英数字(半角30)| 字以内)で入力してください。漢字、ひらがな、コンマ 「.」は使用できません。 パソコンに保存したフライトデータは「データ呼び出 し」-「ファイル」で呼び出すことができます。

## (5)PCソフトウェアの終了

「終了」をクリックしてPCソフトウェアを終了させ、インターフェースケーブルを取り外します。これでフライトデー タの編集完了です。

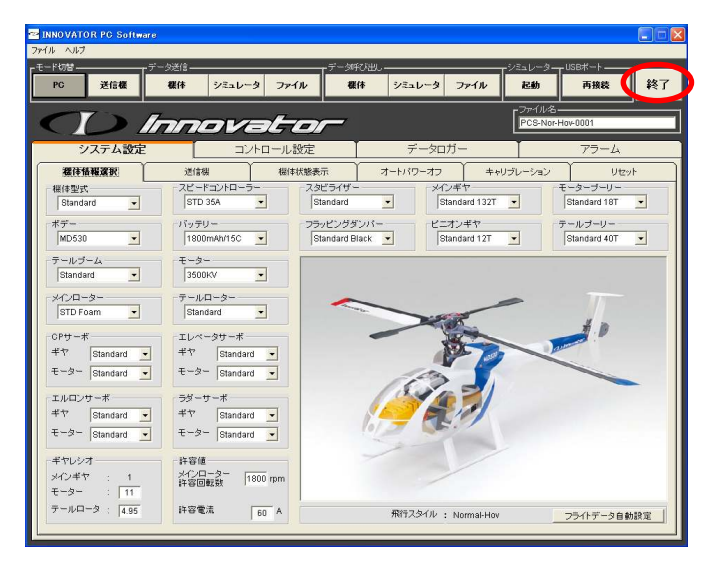

編集したフライトデータが機体側に送信されたかを 確認したい場合は再度機体内のフライトデータを読 み出して、フライトデータの確認を行ってください。 |参考:バッテリーを取り外す際はインターフェースケー| ブルを取り外した後にバッテリーを取り外してくださ

## 2.データロガーの確認

イノベーターには標準でフライト時の電圧、消費電流、バッテリー温度、ローター回転数を記録するロガー機能 が搭載されています。ロガーデータを活用することで機体やバッテリーの状態を判断したり、セッティングに役 立てることが出来ます。

- a) 1. フライトデータの編集・保存−(1)インターフェースケーブルの接続、(2)機体内のフライトデータの読み出 し、に記載の方法で機体内のフライトデータを読み出します。
- b)「データロガー」をクリックしてデータロガーのタブを開きます。
- c)データロガーのタブ内にある「データ呼び出し」-「機体」をクリックして機体からロガーデータを呼び出します。

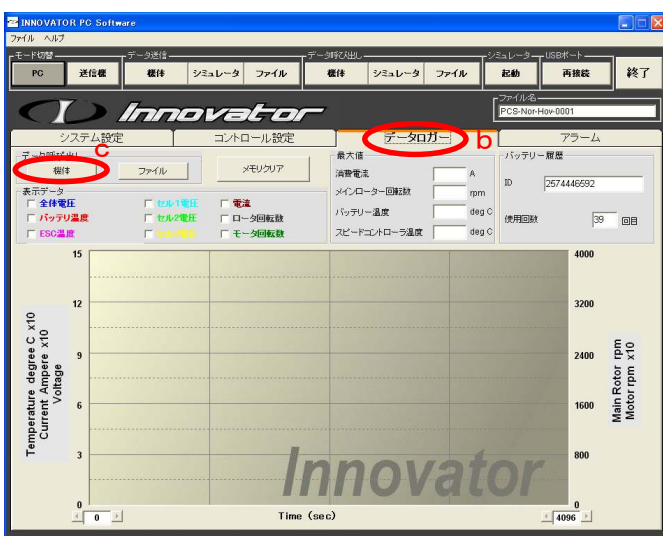

<u>|参考:ロガーデータは機体から呼び出した時点で自</u> 動的にパソコンに保存されます。 データロガーのタブ内にある「ファイル」-「機体」をク リックすると過去のロガーデータを呼び出すことがで きます。

d)ロガーデータが表示されます。

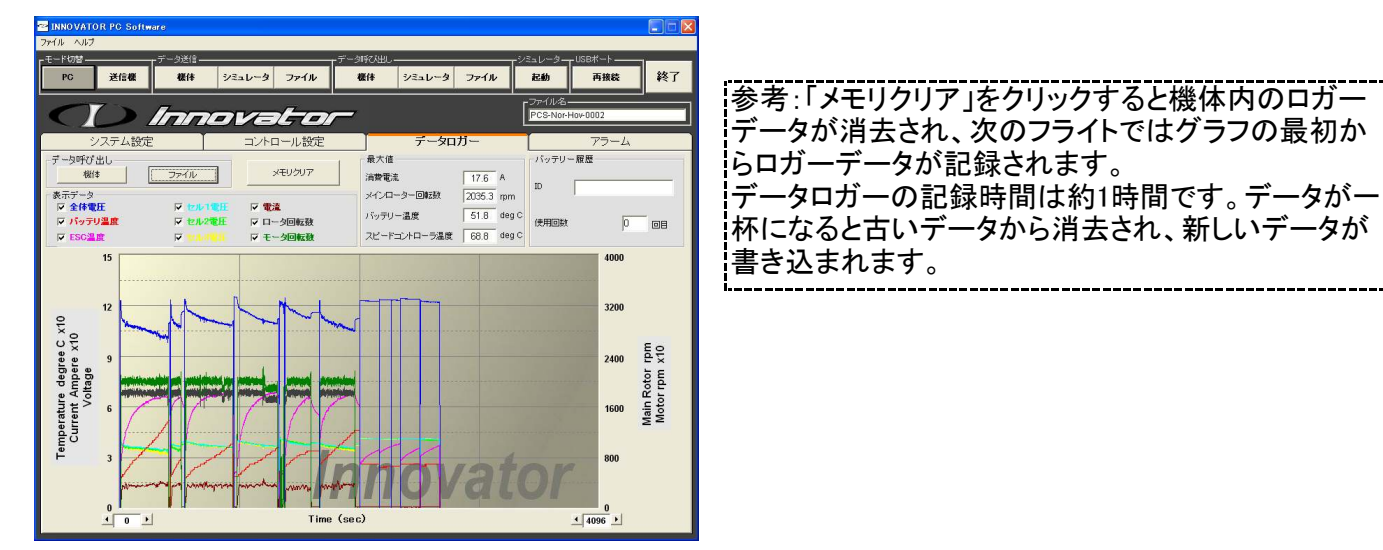

# 3.FMSシミュレータの使用

FMSシミュレーターはPCソフトウェアのインストールCDに含まれており、イノベーターの専用送信機を用いて シミュレーションを行うことができます。

## (1)インターフェースケーブルの接続

PCソフトウエアを起動させる前に付属のインターフェースケーブルをパソコン本体につなぎます。

## (2)フライトデータの選択

PCソフトウエアを起動させると初期画面が表示されます。 「File」をクリックするとパソコン内に保存されているフライトデータのリストが表示されます。呼び出したいファイ ルを選択して開いてください。 MD530出荷時設定:PCS-Nor-Hov-0001(Normalフォルダ内) EXP出荷時設定:PCS-Nor-Sport-0001(Normalフォルダ内)

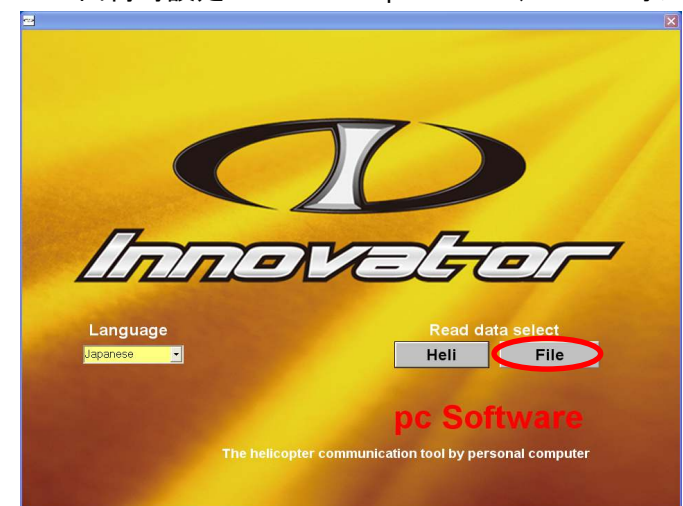

## (3)シミュレータの起動

a)「データ送信」-「シミュレータ」をクリックします。(表示されているフライトデータがシミュレータに送信されます。)

- b) インターフェースケーブル(小さい方のUSBプラグ)を送信機に接続します。(送信機の電源は自動で入ります。 しっかり奥まで差し込んでください。)
- c) 「シミュレータ」-「起動」をクリックするとFMSシミュレータが起動します。
- d)終了時は×をクリックして終了させてください。

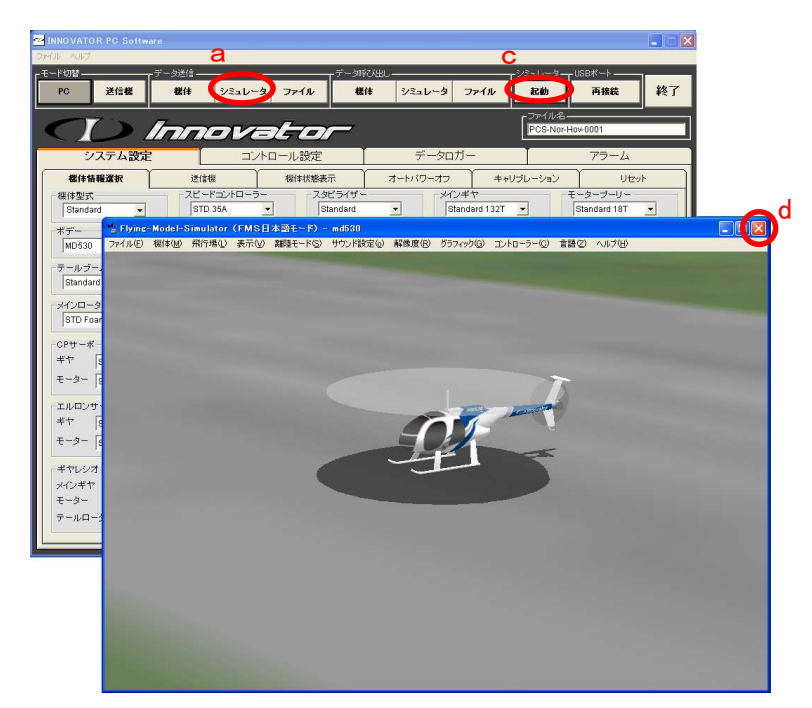

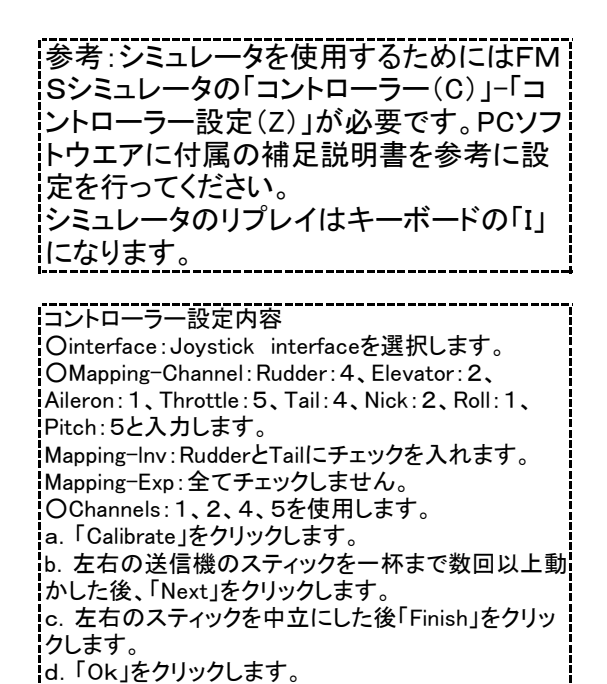

e.コントローラー設定も「Ok」で閉じます。

# |4. ソフトウェアバージョンの確認

## (1)ソフトウェアバージョンの確認方法

- a) 1. フライトデータの編集・保存−(1)インターフェースケーブルの接続、(2)機体内のフライトデータの読み出 し、に記載の方法で機体内のフライトデータを読み出します。
- b)「ヘルプ」-「ソフトウエアバージョン」をクリックします。

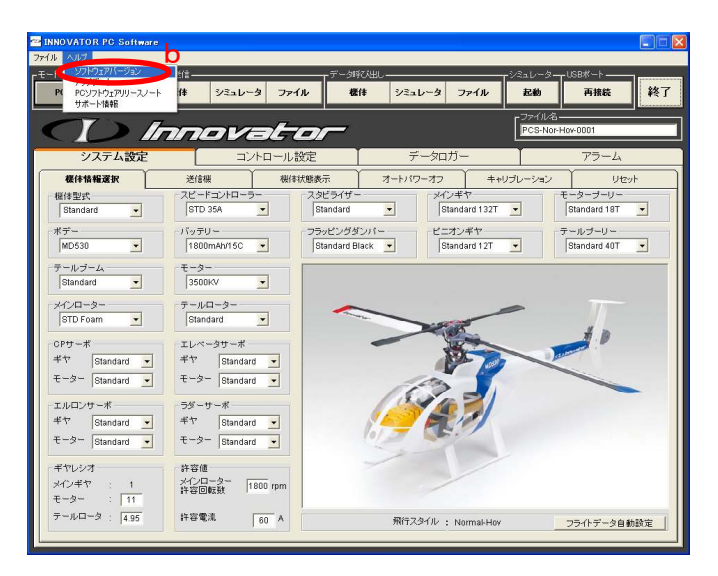

c)ヘリコプターソフトウエア(ファームウエア)とPCソフトウェアのバージョンを確認します。

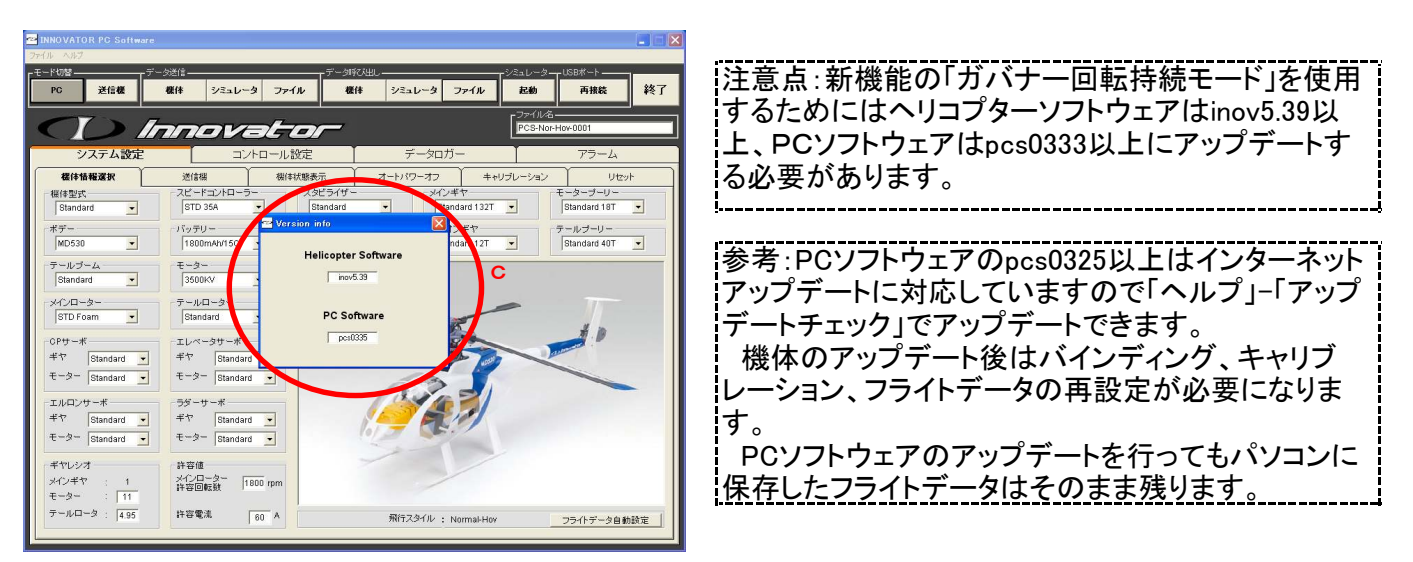

# 5.機体データの送受信が出来ない場合

USBドライバが正常に認識されていないことが考えられますので以下の確認を行ってください。

## (1)USBドライバの確認

USBドライバが正常にインストールされているかの確認を行います。

a)ウインドウズXPの場合

インターフェースケーブルをパソコンに繋いだ状態で「スタート」ー「コントロールパネル」ー「システム」ー「ハードウエア」ー「デバイ スマネージャ」の「ポート(COMとLPT)」内のCommunications Port(COM〇)を右クリックープロパティで「このデバイスは正 常に動作しています」となっていれば正常です。

WindowsXPはドライバをUSBポート毎に認識するためインストールを行った際のUSBポートを使用するようにしてください

b) ウインドウズVistaの場合

インターフェースケーブルをパソコンに繋いだ状態で「スタート」-「コントロールパネル」-「システムとメンテナ ンス」-「システム」-タスク(左欄)の「デバイスマネージャ」の「ポート(COMとLPT)」内のCommunications Port(COMO)を右クリックープロパティで「このデバイスは正常に動作しています」となっていれば正常です。

## (2)USBドライバの更新

・PCソフトウェアのCDをパソコンのドライブに入れてください。(インストール画面が表示されますが閉じてください

- a) 「その他のデバイス」にInnovator Interface ! と表示されている場合
	- ・Innovator Interface ! を右クリックしてドライバの更新を選択します。
	- ・「コンピュータを参照してドライバソフトウェアを検索します」をクリックします。
	- ・「参照(R)」をクリックします。
	- ・フォルダの参照でPCソフトウェアのCDを入れたドライブ(「PCS Installer」)を選択し、OKをクリックします。
	- ・「次へ(N)」をクリックして更新を行います。

b)Communications Port(COMO)に!マークが出ている場合

- ・Communications Port(COM○)を右クリックしてドライバの更新を選択します。
- ・「コンピュータを参照してドライバソフトウェアを検索します」をクリックします。
- ・「参照(R)」をクリックします。

・フォルダの参照でPCソフトウェアのCDを入れたドライブ(「PCS Installer」)を選択し、OKをクリックします。

・「次へ(N)」をクリックして更新を行います。

c) COM16以上のとき

機体とのデータ送受信ができないのでCommunications Port(COM〇)を右クリックー「プロパティ」ー「ポート の設定」-「詳細設定」でCOMポート番号を16未満の使用中でないポートに変更してください。

# 6.注意事項

- △ヘインターフェースケーブルの分解や改造を行わないでください。 故障や感電、火災の原因になります。
- インターフェースケーブルを引っ張ったり傷つけたりしないでください。 故障や感電、火災の原因になります。
- USBコネクタやインターフェースユニットに無理な力を加えないでください。 故障や感電、火災の原因になります。
- PCソフトウェアで設定編集を行った後は自己責任で安全性を確認してください。 PCソフトウエアはフライトデータの設定に自由度を持たせるため危険な設定も出来るようになっています。 誤ったフライトデータでのフライトはけがや財産に損害を与えるおそれがあります。

架空の部品登録によるフライトデータの作成は大変危険ですので絶対に行わないでください。

TAYAエンジニアリング株式会社 カスタマーサービス TEL:045-971-6698(土日祝祭日除く10:00~17:00) E-Mail:service@taya-eng.co.jp ご不明な点があれば弊社カスタマーサービスまでお問い合わせください。

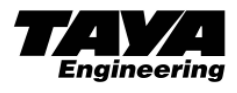